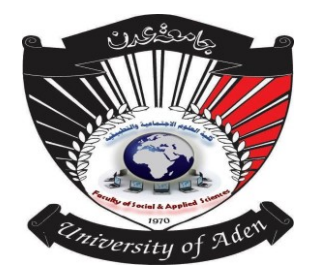

**دليل الطالب الستخدام منصة التعليم االلكرتوني**

### **مقدم ة**

نظام المودل هو عبارة عن منصة إلكترونية مفتوحة المصدر تم تطويرها لتوفير أداة للتربويين تمكنهم من إنشاء مقررات إلكترونية مع إمكانية التفاعل بين المدرسين والطالب، كما تم توفير أداة يمكن من خاللها تقديم المحاضرات بشكل مباشر مع إمكانية تسجيل هذه المحاضرات للمشاهدة في وقت الحق. كما يوفر هذا النظام ميزات عديدة يستطيع المدرسين والطالب التفاعل من خاللها مثل )assignments )- نظام الواجبات حيث يستطيع المدرس طرح واجب دراسي مع إمكانية إضافة كافة التفاصيل مثل وقت التسليم، طريقة التسليم، عدد مرات التسليم، ... وغيرها.

**طريقة االستخدام )استخدام املنصة(**

للدخول لمنصة التعليم االلكتروني يرجى ادراج الرابط التالي في المتصفح:

## **[https://fsas-aden-univ.net](https://fsas-aden-univ.net/)**

تظهر صفحة كلية العلوم االجتماعية والتطبيقية كما في الصورة التالية:

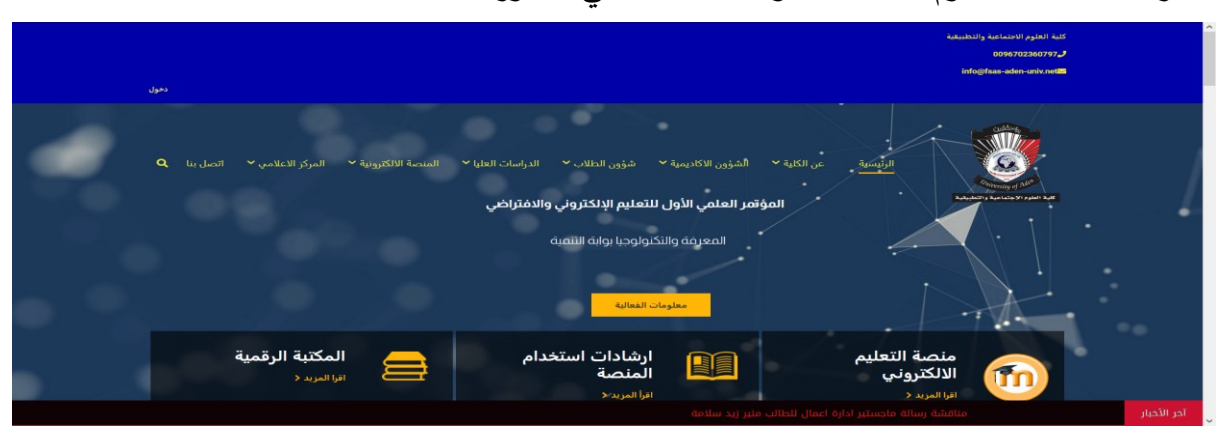

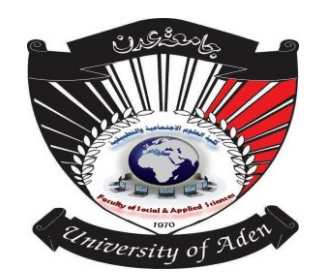

**دليل الطالب الستخدام منصة التعليم االلكرتوني**

للدخول الى المنصة التعليمية اإللكترونية وجه مؤشر الفارة على منصة التعليم االلكتروني و النقر عليها بزر الفارة األيسر او من خالل قائمة المنصة االلكترونية الموجودة في شريط القوائم ومن ثم اختيار النظام التعليمي سوف تتنقل مباشرة إلى واجهة دخول المنصة التعليمية اإللكترونية كما في الشكل اآلتي:

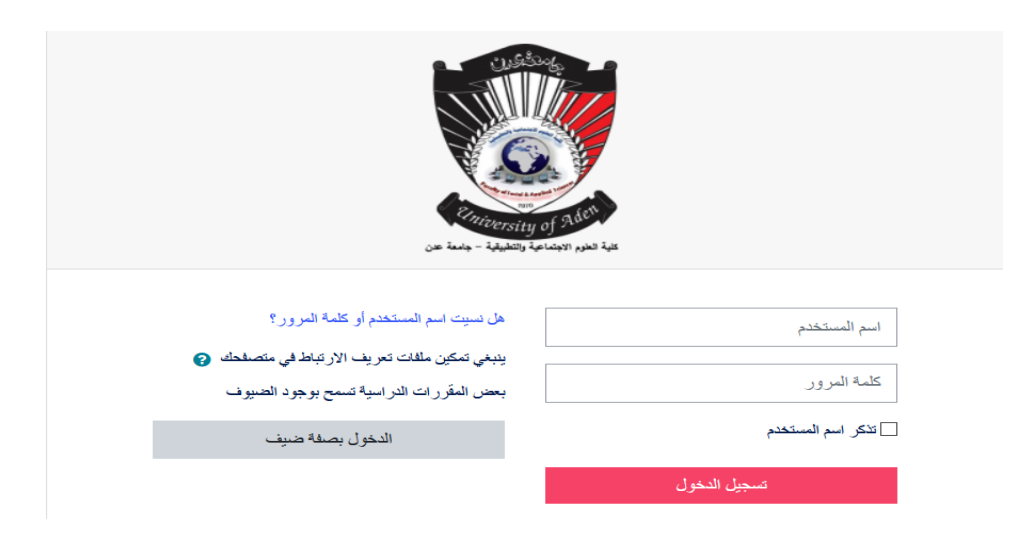

 **يتم الولوج إلى المنصة عبر اسم المستخدم وكلمة المرور ويتم إعطاء اسم المستخدم وكلمة المرور للطالب من قبل الكلية حين تسجيله بها، وعند الدخول ستظهر صفحة الطالب كما يبينها الشكل التالي:** 

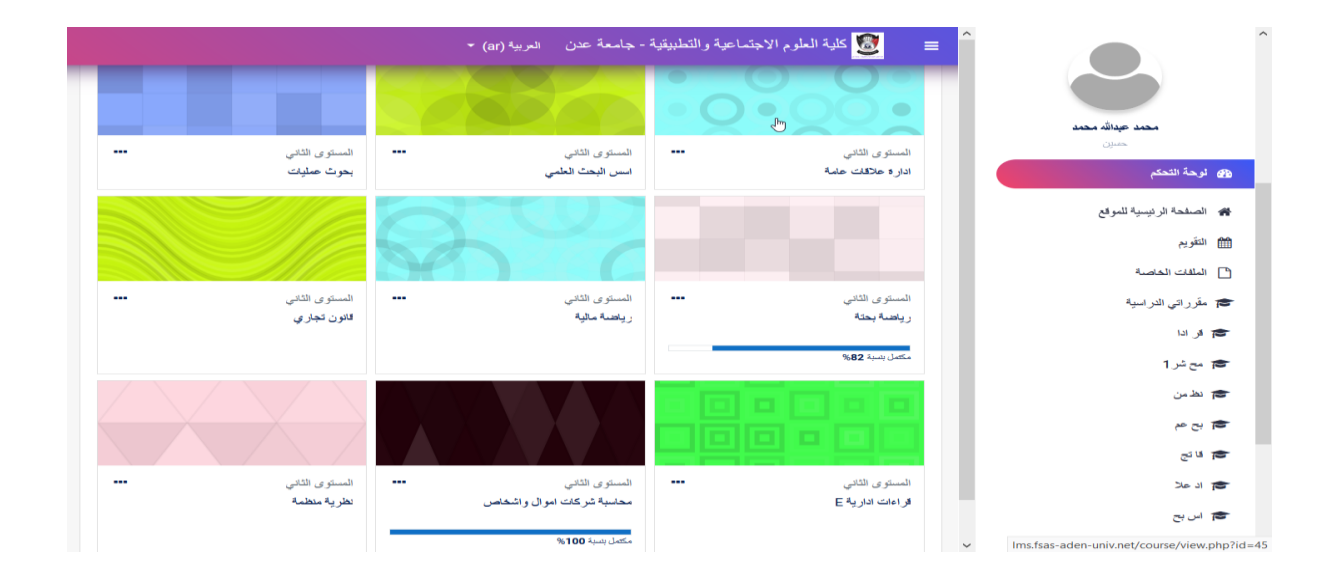

**دليل الطالب الستخدام منصة التعليم االلكرتوني**

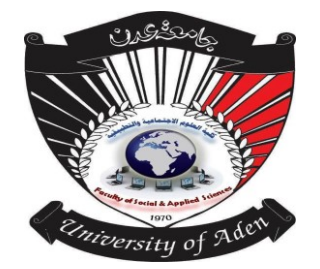

من خلال لوحة تحكم الطالب (المبينة في الشكل السابق) تظهر كافة المقررات الدراسية للطالب في مستواه الدراسي المقيد فيه ومن خالل لوحة التحكم يستطيع الطالب القيام باآلتي: **-1 تغير إعدادات الملف الشخصي الخاص به. -2 اظهار العالمات -3 التفضيالت -4 عملية التعليم والتعلم**  ولتغير إعدادات الملف الشخصي للطالب يتم توجيه المؤشر نحو حساب الطالب الموجود بالأعلى كما تبينه

الصورة:

وعند اختيار الملف الشخصي تظهر نافذة يوجد فيها خيار إعدادات الملف الشخصي

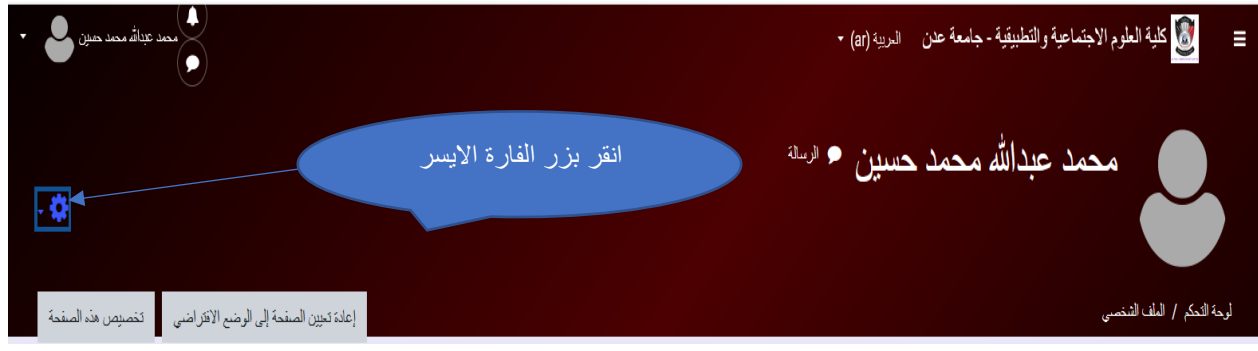

وعند اختيار اإلعداد تظهر قائمة منسدلة فيها كافة اإلعدادات المسموح بها للطالب كما تبينها الصورة:

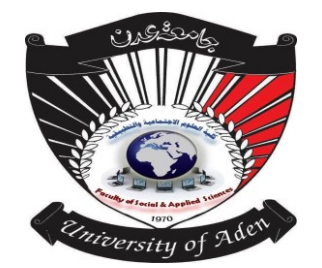

# **دليل الطالب الستخدام منصة التعليم االلكرتوني**

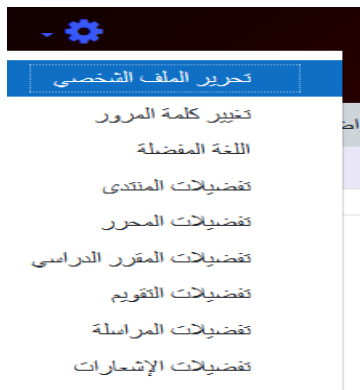

ويمكن للطالب القيام بتحرير ملفه الشخصي كتغيير اإليميل أو إضافة صورته الشخصية للبروفايل الخاص به وإضافة اهتماماته ونبذة عنه، بالإضافة إلى تغير كلمة المرور وتغيير إعدادات اللغة المفضلة وتفضيلات المقرر الدراسي.

# التعليم والتعلم عبر المنصة الإلكترونية لكلية العلوم الاجتماعية والتطبيقية

تحتوي نافذة لوحة التحكم الخاصة بالطالب كافة المقررات الدراسية الخاصة بالمستوى الدراسي للطالب باإلضافة إلى كافة اإلعالنات المتعلقة باالختبارات والمشاركات واخبار المنتدى الخاص بالطالب في نفس المستوى الدراسي وكافة وسائل التعلم، وتتم عملية التعلم ومشاهدة المحتوى أو تحميله عبر الخطوات التالية: **-1 اختيار المقرر الدراسي** 

يقوم الطالب باختيار المقرر الدراسي الذي يرغب في إ جراء عملية التعلم فيه وذلك بالنقر عليه بزر الفارة األيسر تظهر نافذة تحتوي على كل ما يتعلق بالمقرر الدراسي وتشتمل على خطة المقرر والإعلانات الخاصة بالمقرر والمواضيع التي ينقسم إليها المقرر (وقد يكون الموضوع محاضرة أو فصل أو باب في المقرر) والاختبارات التي يضعها مدرس المقرر بالإضافة الى الصف الافتراضي

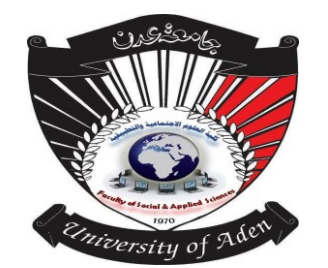

**دليل الطالب الستخدام منصة التعليم االلكرتوني**

الخاص بالمقرر )يوفر مودل صف افتراضي لكل مقرر يرمز له ضمن أدوات مودل بالرمز b ويمكن

إعادة تسميته باللغة العربية بالصف الافتراضي للمقرر) والصورة التالية تبين محتويات المقرر :

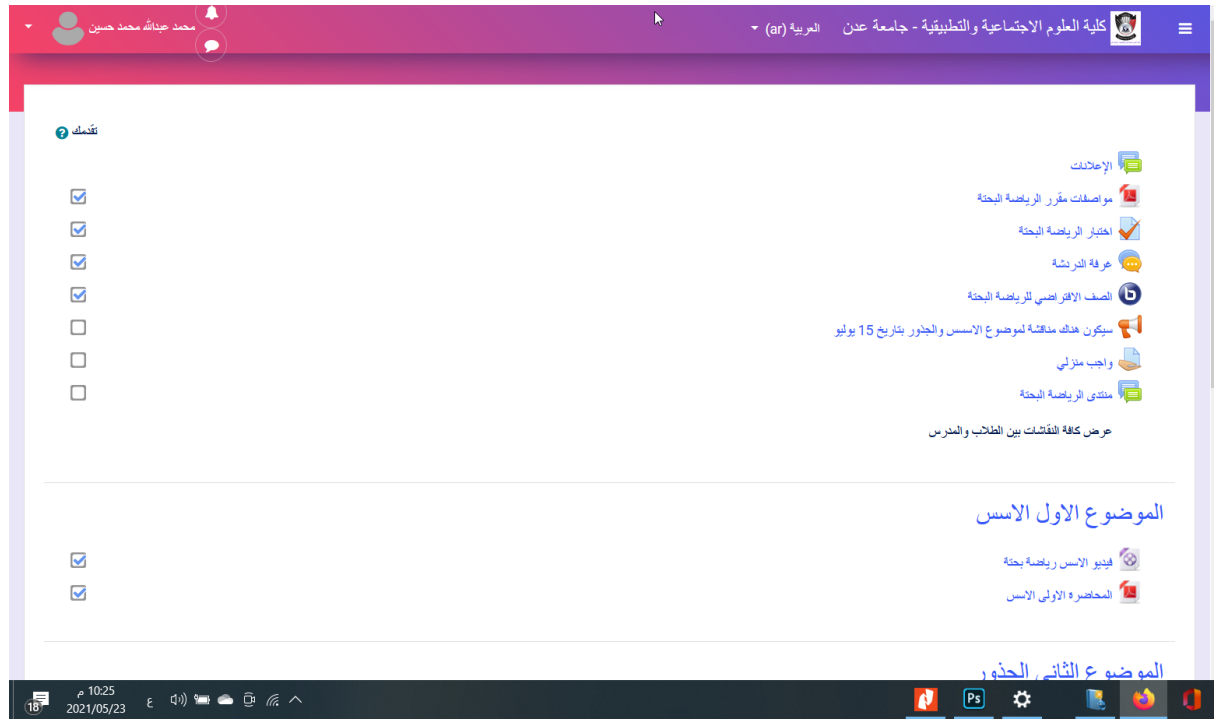

#### **-2 تنزيل المحتوى**

وعندما يرغب الطالب في تنزيل المحتوى الخاص بالمحاضرة أو الفيديو أو الدخول الى غرفة الدردشة ينقر عليه بزر الفارة وتبدأ عملية أما التحميل أو المشاهدة أو الدردشة أو الانضمام الى الفصل الافتراضي الخاص بالمادة وبالمثل إ جراء االختبار إذا حان موعده يقوم بإجراء االختبار ومشاهدة النتيجة مباشرة عقب االختبار.

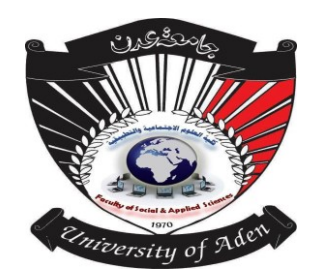

**دليل الطالب الستخدام منصة التعليم االلكرتوني**

**- تحميل المحاضرات**  عند رغبة الطالب في تحميل المقرر الدراسي أو المحاضرة أو الموضوع ما عليه سوى النقر عليه بزر الفارة ستبدأ عملية تحميل المقرر أو المحاضرة. **- مشاهدة المحاضرة**  لمشاهدة المحاضر المعينة وجه مؤشر الفارة نحو المحاضرة (فيديو) سيتم عرض الفيديو في المستعرض كما يلي: .<br>[8] كلية العلوم الاجتماعية والتطبيقية - جامعة عدن العربية (ar) ح رياضة بحتة لوحة التحكم / مقرراتي الدراسية / ريحت / الموضوع الأول الأسس / فيديو الأسس رياضة بحثة فيديو الاسس رياضة بحتة  $\mathbb{P}$  $\vert \hspace{.1cm} \bullet$ المحاضرة الأولى الأسس ▶ الانتقال إلى... ◀ الصف الأفتر اضي للرياضة البحثة .<br>2 2 [ تحميل الـ فيديو من هذه الصفحة •

**-3 اجراء االختبار** 

وعندما يريد الطالب بأجراء الاختبار (عادة ما يكون الاختبار محدد بتوقيت معين حتى وإن بدأ الإعلان عنه في النافذة إلا إن اجراءه يحدده المدرس بالتاريخ والوقت) فعندما يحين وقت الاختبار يتم النقر عليه ستظهر النافذة التالية:

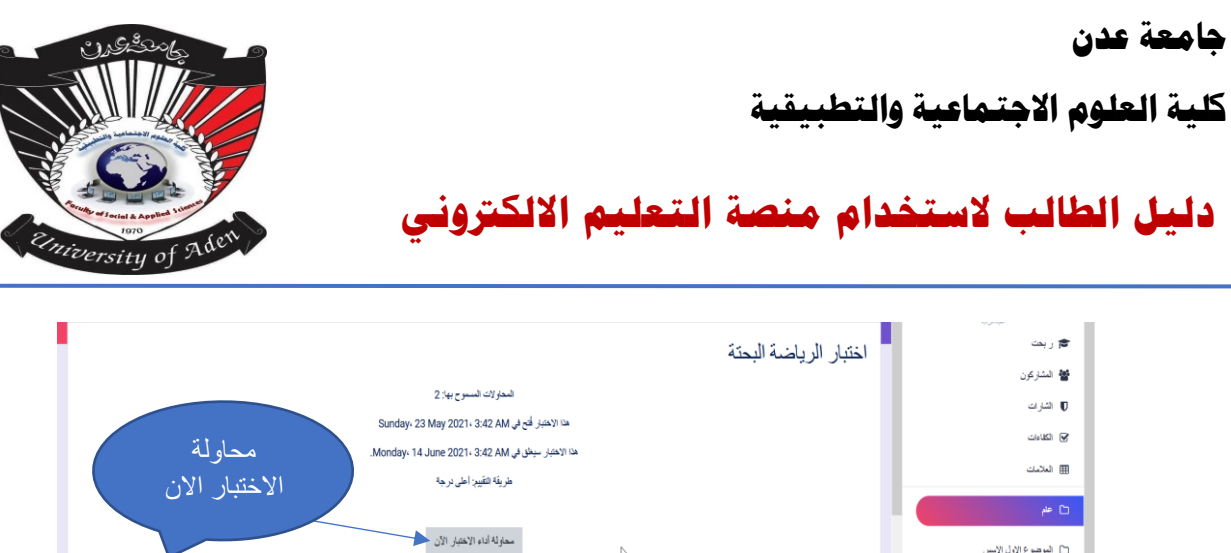

س<br>الموضوع الو تم نخولك بصفة إي<u>ر اهيم قاسم عيدائر حمن عيدالرب</u> (تس<u>جل الخروج)</u> .<br>**8**0 أوحة التحكم <u>ریحت</u><br>بلصن الاختلاط بالبیانات .<br># الصلحة الرئينية للبرقع lvido com ♥ por Eduardo Kraus ہے<br>اس اللہ ب في النافذة السابقة يظهر االختبار محدد بالتوقيت تاريخ البدء وتاريخ االنتهاء او وقت البدء ووقت

الانتقال إلى...

 $\bullet$ 

م فه الدرنشة .<br>م

االنتهاء وعدد المحاوالت المسموح بها وفي الغالب يكون مرة واحدة وهو الخيار المحفز دوما، وإلجراء

االختبار انقر على محاولة االختبار االن تظهر النافذة التالية:

:<br>| مو إصفات ملّى : {أو ماضية إليه

.<br>□ الموصوع الثاني الجثور

.<br>□ البوضوع الثا

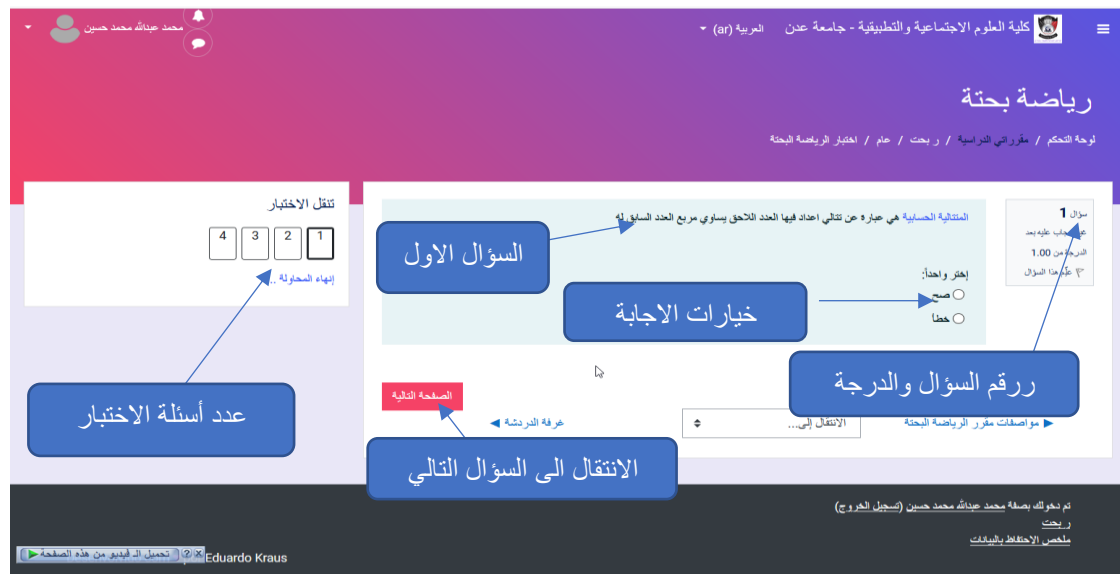

نالحظ في النافذة السابقة أسئلة االختبار وخيارات اإلجابة على السؤال في منتصف النافذة وفي يمين النافذة رقم السؤال والدرجة المحددة للسؤال وعلى يسار النافذة عدد أسئلة الاختبار وبعد الإجابة على السؤال الأول يتم الانتقال الى الصفحة الثانية (السؤال التالي) وهكذا وعند الانتهاء يتم ترحيل الإجابات وتظهر النتائج

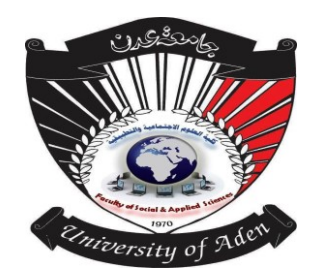

**دليل الطالب الستخدام منصة التعليم االلكرتوني**

للطالب مباشرة وفيها وقت البدء ووقت الانتهاء والدرجة المتحصل عليها والاسئلة الصحيحة تظهر عليها

اشارة صح باللون االخضر واالسئلة الخاطئة تظهر باللون االحمر.

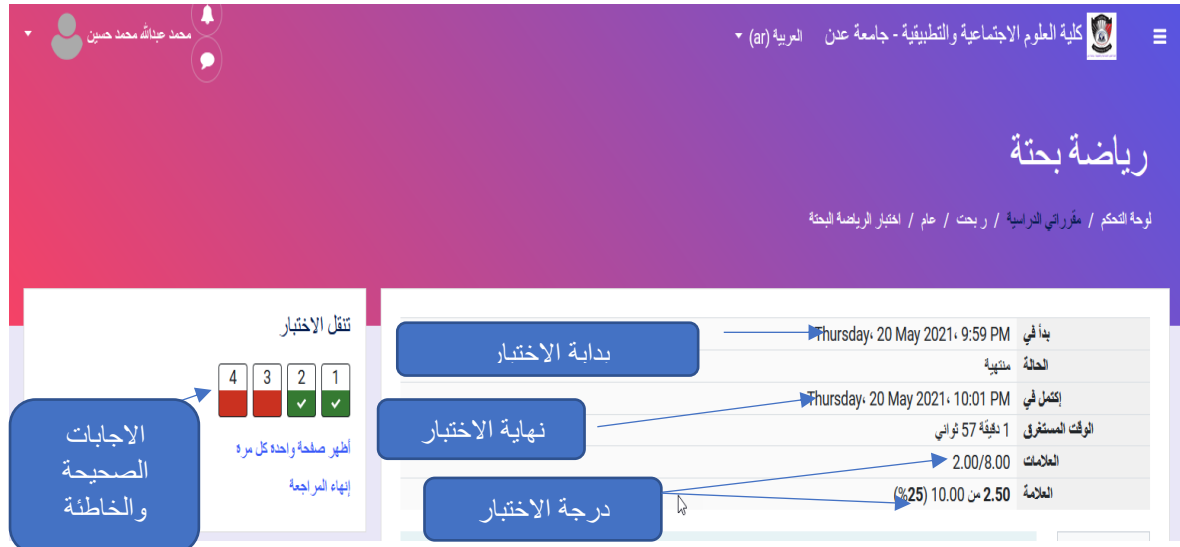

## **-4 المحاضرات المباشرة عبر الصف االفتراضي**

أما عند دخول الطالب الى الصف الافتراضي المتعلق بالمادة (عادة يكون محدد بالجدول من اجل

الدخول إلى المحاضرة في توقيتها) يتم النقر على الصف الافتراضي كما في الصورة التالية:

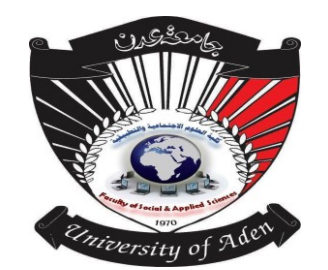

**دليل الطالب الستخدام منصة التعليم االلكرتوني**

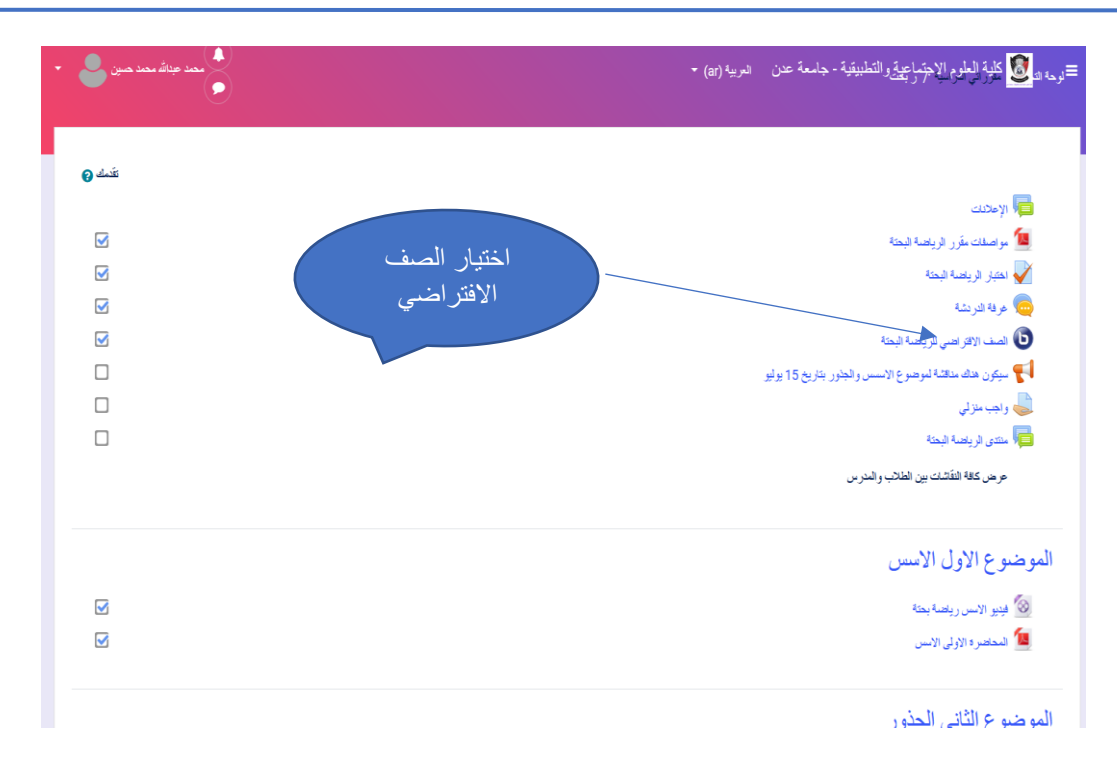

تظهر نافذة أخرى يتم اختيار الدخول الى الصف الافتراضي (الانضمام الى الجلسة) كما في الصورة

التالية:

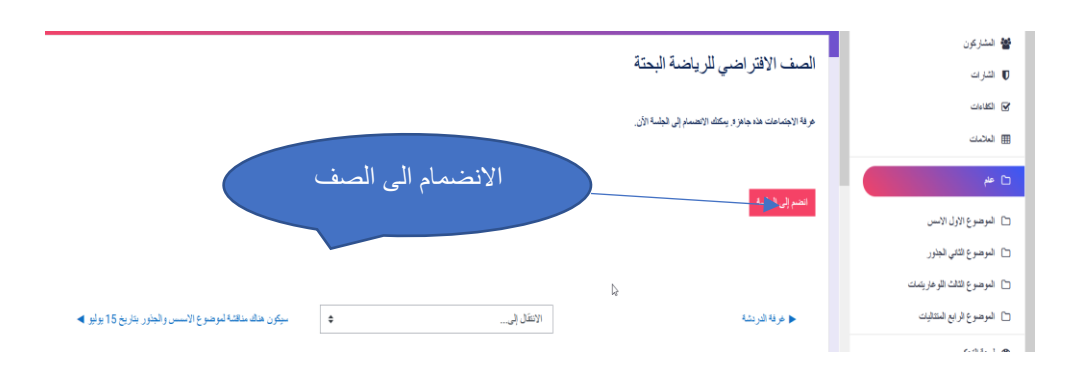

عند الانضمام إلى الجلسة تظهر نافذة تطلب من الطالب طبيعة الانضمام (ميكرفون – استماع) كما

يلي:

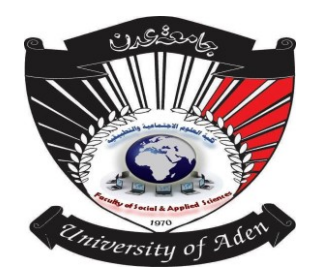

**دليل الطالب الستخدام منصة التعليم االلكرتوني**

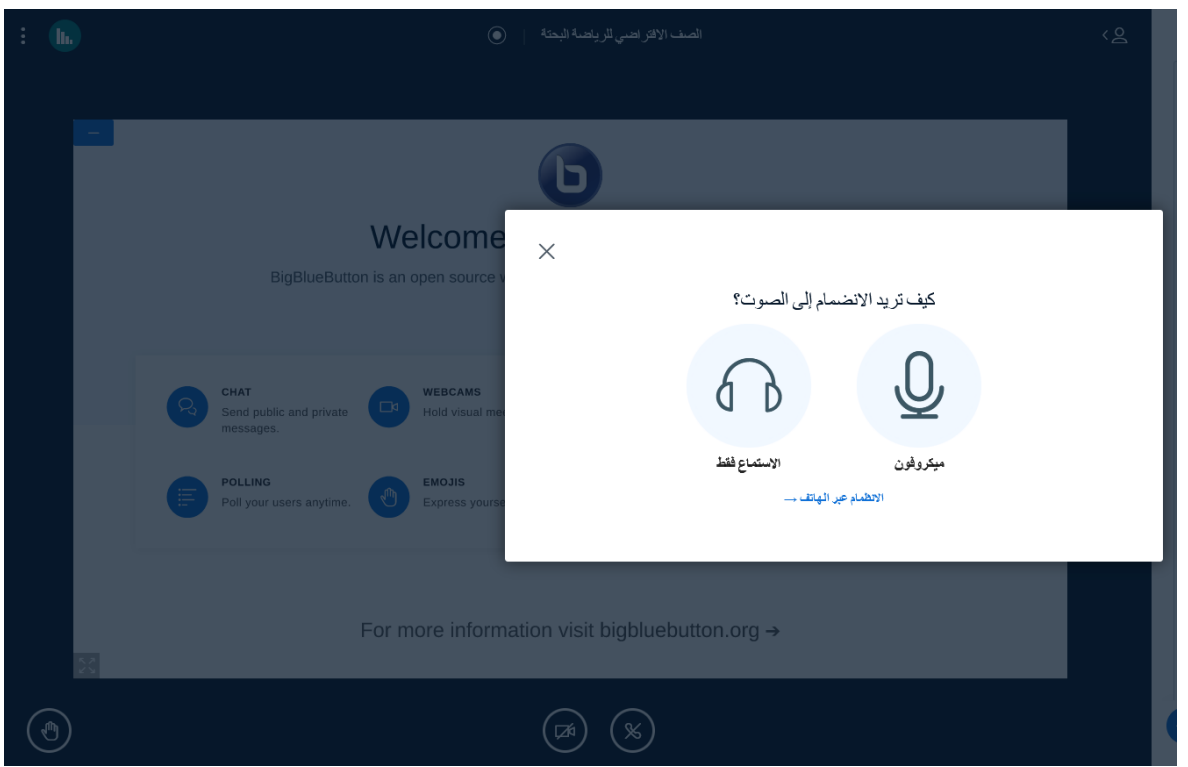

فعند اختيار الميكرفون سيتم اختبار الصدى من خالل قيام الطالب بالتكلم ومالحظة الصدى ثم التأكيد على ان العملية على ما يرام والنقر على (نعم) كما تظهرها الصورة:

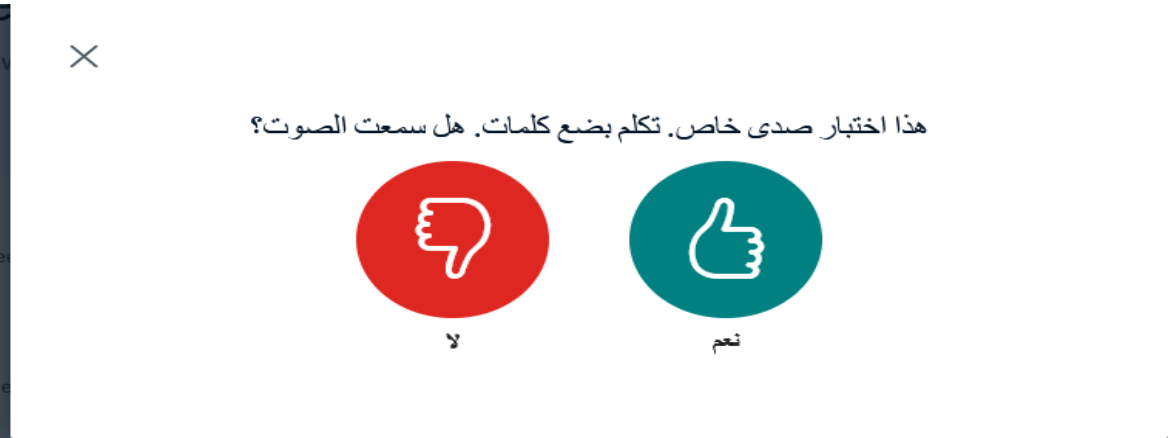

بعد الموافقة يظهر لك الصف االفتراضي كما يلي:

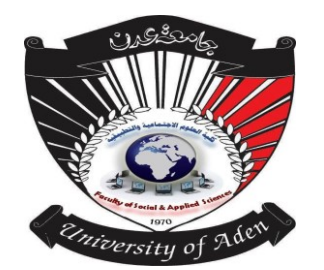

**دليل الطالب الستخدام منصة التعليم االلكرتوني**

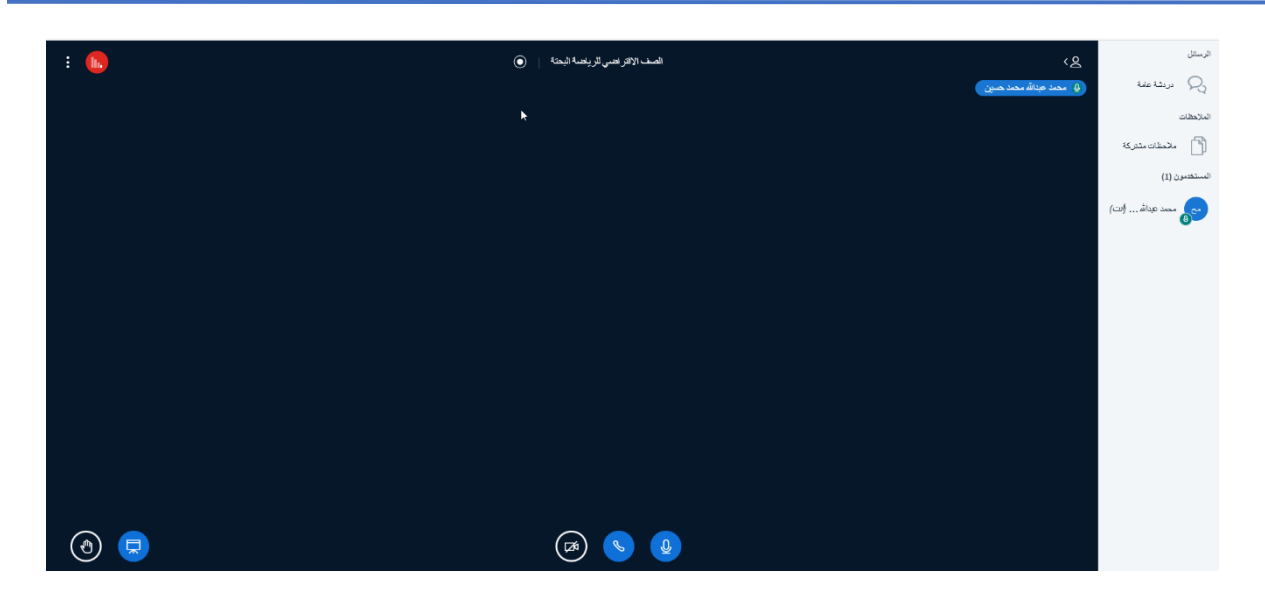

تظهر في الجانب الايسر اسم الطالب وعليه إشارة (إشارة الحضور في الصف الافتراضي) بانه يستخدم الميكرفون وإذا تم اختيار السماعة ستظهر كذلك إشارة بان السماعة تعمل باإلضافة الى إمكانية استخدام كاميرا لنقل الصورة من خالل تحفيز خيار الكاميرا الموجود أسفل الشاشة.